#### **Eerste keer aanmelden als installateur**

- Ga naar monitoring.solaredge.com/solaredge-web/p/login
- Kies rechts bovenin voor Nederlands
- Klik op nieuwe installateur

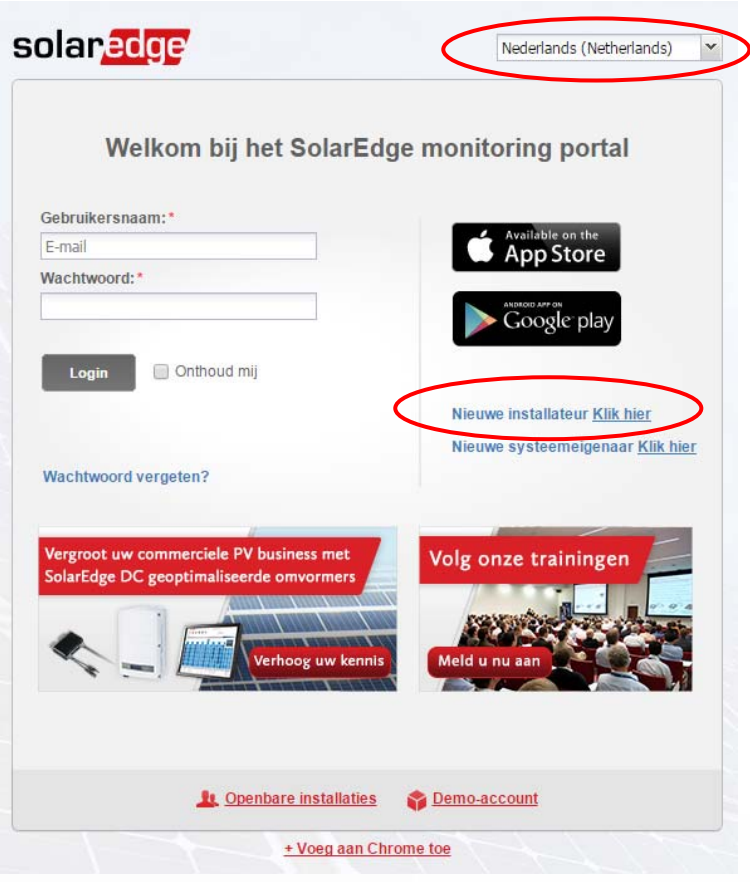

- Vul het formulier (zie volgende pagina) zo volledig mogelijk in
- Om aan te tonen dat u in het bezit bent van een SolarEdge omvormer wordt bij systeemgegevens gevraagd naar een serienummer. Bij distributeur vult u Natec in.
- Vink het bovenste vakje aan om aan te geven dat u akkoord bent met de algemene voorwaarden. Indien u geen informatie van SolarEdge wenst te ontvangen, vinkt u de laatste twee vakjes uit.
- Klik vervolgens op bevestigen

## GROOTHANDEL SOLAR & LED

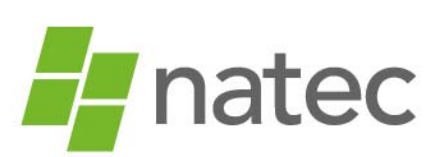

De Grote Beer 9 5215 MR 's-Hertogenbosch Nederland

- $t$  +31(0)73 684 0834
- e info@natec.nl
- *i* www.natec.nl

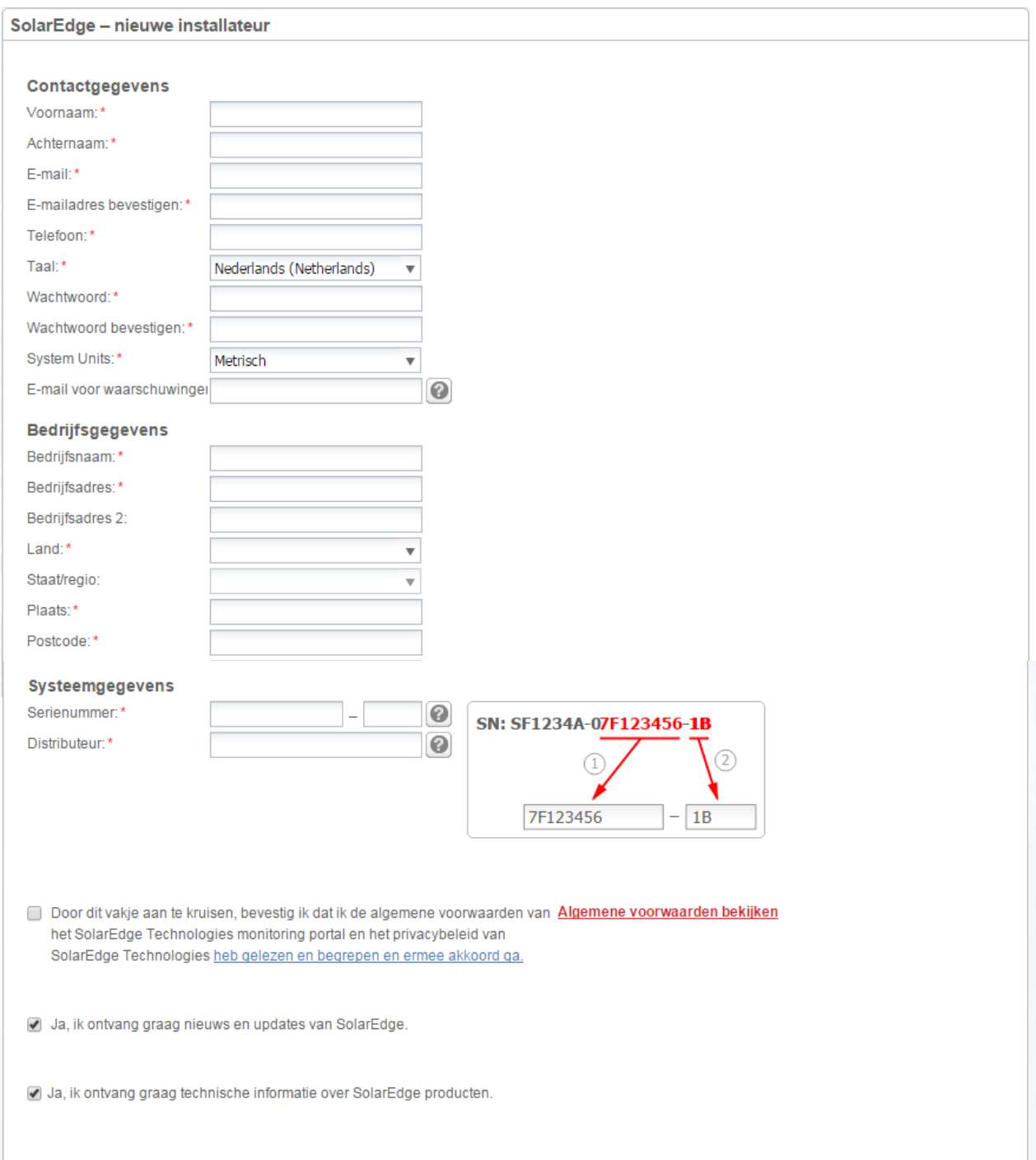

Na het versturen van het registratieformulier ontvangt u een email. Met de link in de email kunt u het registratieproces afronden. Zodra dit is afgerond ontvangt u een bevestigingsmail van het SolarEdge supportteam. De registratie voor het monitoringportaal is hiermee afgerond. U kunt nu inloggen op uw account via monitoring.solaredge.com/solaredge-web/p/login.

### GROOTHANDEL SOLAR & LED

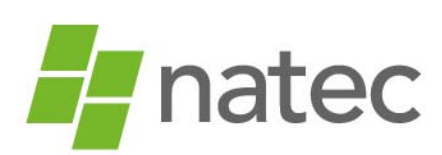

De Grote Beer 9 5215 MR 's-Hertogenbosch Nederland

 $t$  +31(0)73 684 0834

- e info@natec.nl
- *i* www.natec.nl

#### **Aanmaken van een nieuwe site**

- Ga naar monitoring.solaredge.com/solaredge-web/p/login
- Vul uw gebruikersnaam en wachtwoord in en klik vervolgens op Login.
- Klik rechts bovenin op "create new site"
- Vul het formulier zo compleet mogelijk in

#### *System Details*

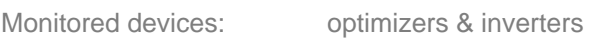

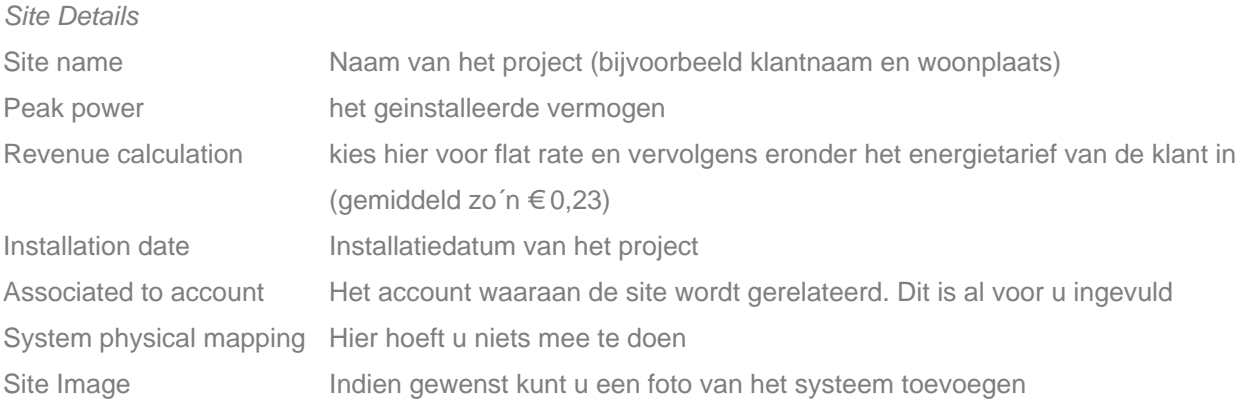

*Site Location* 

Geef hier de straatnaam, het huisnummer en de plaatsnaam van het project in en bevestig met "set".

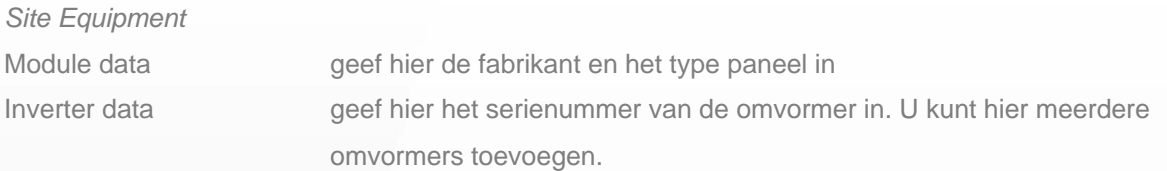

Zodra u alles correct heeft ingevuld, klikt u op create new site. De site is nu toegevoegd aan de beginpagina van uw portaal.

## GROOTHANDEL SOLAR & LED

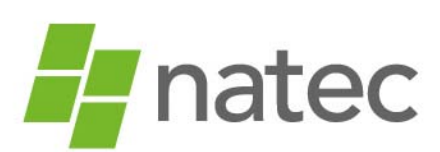

De Grote Beer 9 5215 MR 's-Hertogenbosch Nederland

 $t +31(0)736840834$ 

- e info@natec.nl
- *i* www.natec.nl

### **Layout aanmaken**

Om de fysieke layout te kunnen aanmaken, klikt u op uw overzichtspagina op de betreffende site. De site opent automatisch met het dashboard.

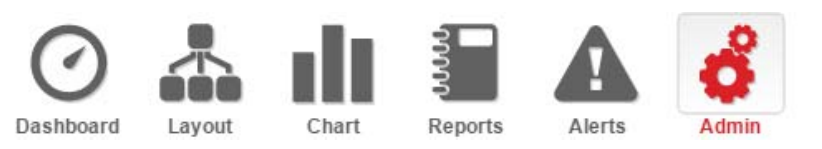

- Kies bovenin voor Admin en klik vervolgens op het tabblad Physical layout.
- Klik op de button "Create new layout"
- Selecteer links uit de symbolen de omvormer en sleep deze op het blad
- Sleep vervolgens vanuit het linkermenu het serienummer van de omvormer naar het omvormersymbooltje op het blad. Het serienummer is nu toegekend.

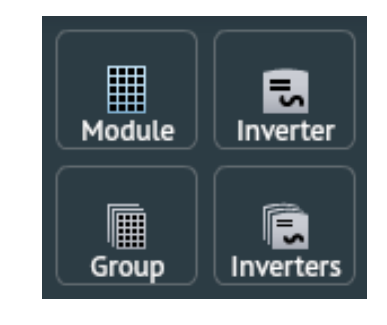

- Sleep vervolgens (groepen) panelen op het blad
	- **•** Orientation: geef aan of het paneel staand of liggend moet worden geplaatst
	- Tilt: geef de hellingshoek van de panelen op
	- Azimuth: Geef de oriëntatie van de panelen in
	- Klik op next zodra de opstelling is afgerond
- Sleep vanuit het linkermenu de serienummers naar de juiste panelen toe. Dit doet u aan de hand van de layout met QR-codes die tijdens de installatie is gemaakt.
- Geef de stringverdeling aan door de panelen te selecteren. Zodra alle panelen van een string geselecteerd zijn, kiest u voor "string it"
- Kies tenslotte voor "Publish" en controleer de layout in het klantenaccount.

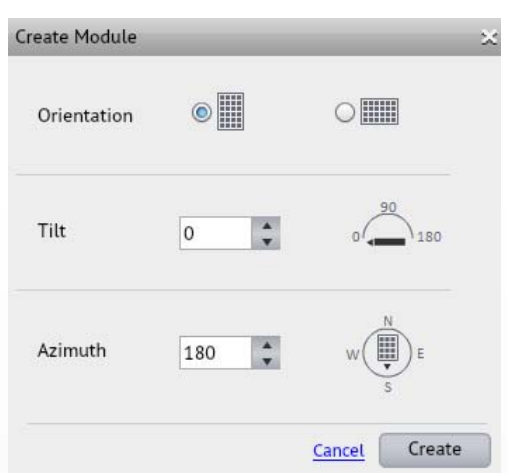

### GROOTHANDEL SOLAR & LED

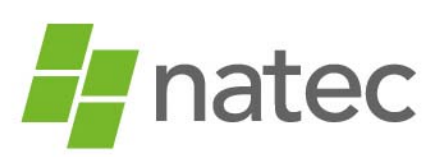

De Grote Beer 9 5215 MR 's-Hertogenbosch Nederland

- $t +31(0)736840834$
- e info@natec.nl
- *i* www.natec.nl

#### **Klant toegang geven tot zijn site**

- Ga naar de site van de betreffende klant
- Kies bovenin voor Admin en klik vervolgens op het tabblad Owners
- Klik rechts bovenin op "Add new owner"
- Vul het emailadres van de klant in en kies bij "role" voor Full access. De klant heeft hiermee toegang tot het dasboard, de layout, grafieken, reports en alerts.
- Klik vervolgens op save

### Please enter mail for creating a new owner Further instructions will be sent to this mail

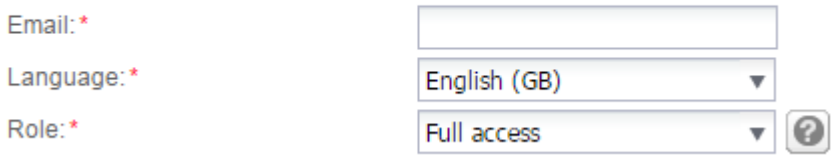

De klant ontvangt nu een e-mail waarin instructies worden gegeven om in te loggen op zijn SolarEdge klantenaccount.

## GROOTHANDEL SOLAR & LED

 $\blacksquare$ natec

De Grote Beer 9 5215 MR 's-Hertogenbosch Nederland

 $t +31(0)736840834$ 

- e info@natec.nl
	- *i* www.natec.nl